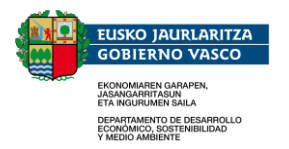

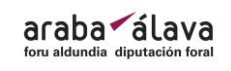

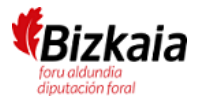

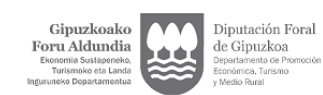

# ArgazkiPAC - MANUAL DE USUARIO

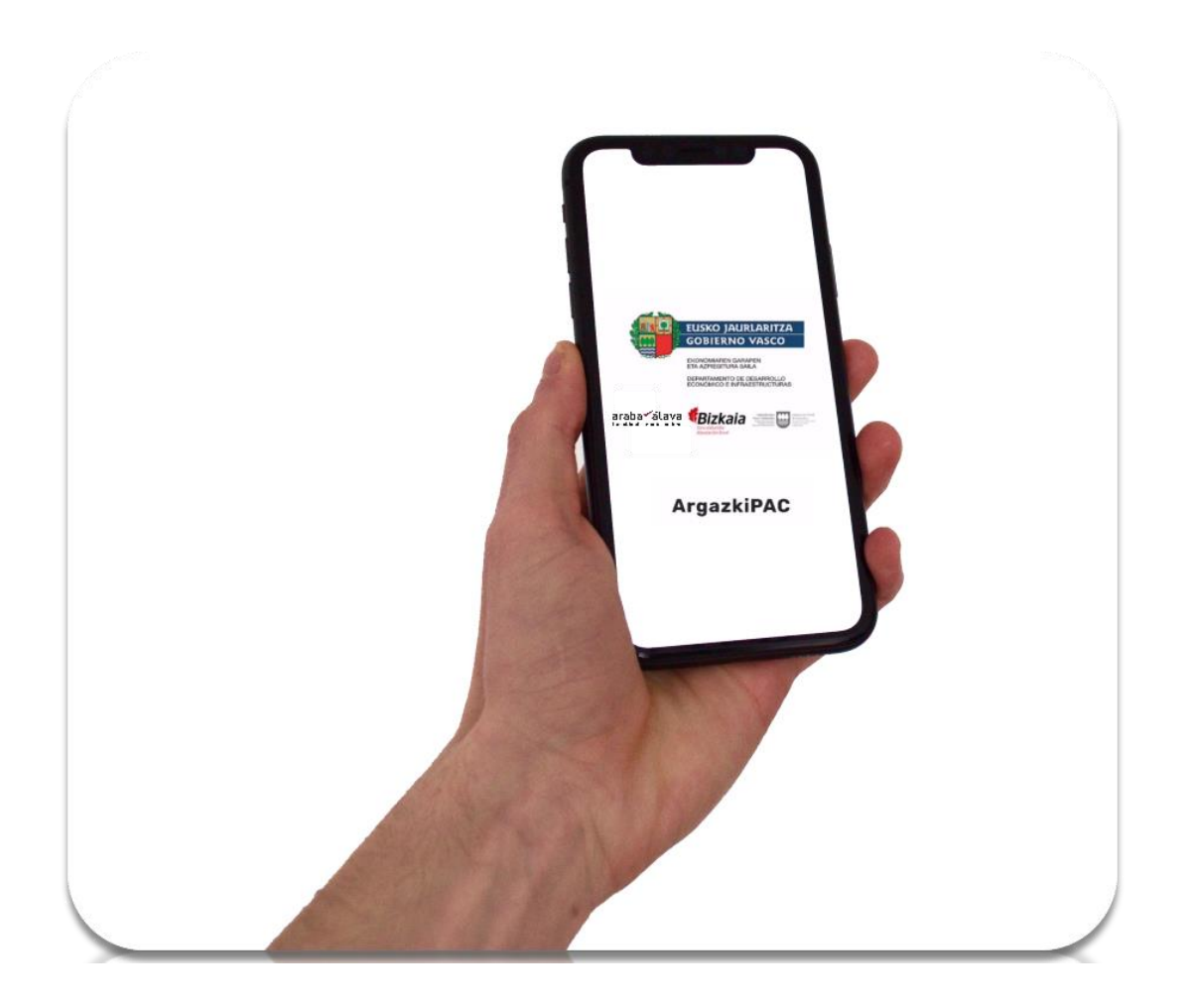

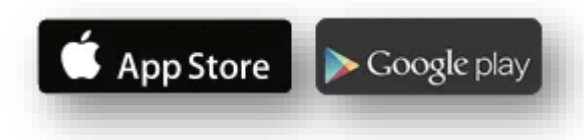

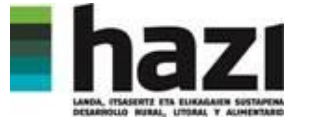

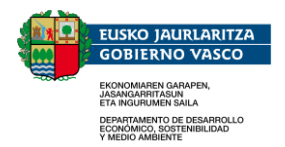

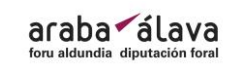

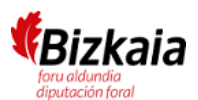

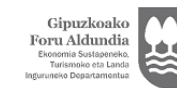

Diputación Foral de Gipuzkoa

#### PASOS SIMPLIFICADOS

- 1.- Introducir usuario y contraseña
- 2.- Seleccionar tipo de fotografías
	- Fotos preventivas
	- Incidencias Monitorización
- 3.- Seleccionar un reporte pendiente
- 4.- Seleccionar una zona a reportar
- 5.- Capturar fotografías
- 6.- Reportar zona
- 7.- Una vez terminada una zona, repetir desde el punto 3
- 8.- Una vez terminado un reporte, repetir desde el punto 2

#### SOBRE LA CAPTURA DE FOTOGRAFÍAS

Las fotografías aportadas deben ser válidas para la verificación de la declaración realizada. Por lo tanto, se describen como buenas prácticas en la captura de éstas:

- Realizar, como mínimo, una fotografía de detalle y otra general.
- Debe realizarse de tal forma que el cultivo ocupe ¾ de la toma (¼ restante cielo).
- El área de interés debe encuadrarse en el centro.

Así mismo, se evitará la captura de fotografías con:

- objetos irrelevantes o que obstruyan la visión,
- ángulos que no permitan la correcta distinción o identificación de elementos,
- ángulos demasiado altos (cielo) o demasiado bajos (suelo) y

- condiciones de mala visibilidad (niebla, lluvia intensa, frente a una fuente de luz intensa, sombras o lentes borrosas, entre otros).

#### AYUDA

Para cualquier consulta referente al uso de la aplicación diríjase a: argazkipac@hazi.eus

debe conceder permisos para acceder a la ubicación del dispositivo y para hacer fotos.

La primera vez que utilice la aplicación

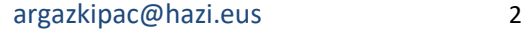

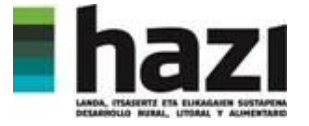

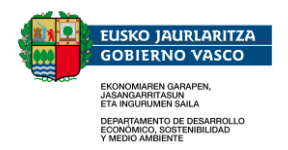

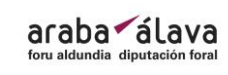

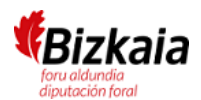

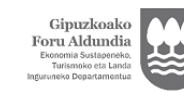

Diputación Foral<br>de Gipuzkoa

#### MANUAL DETALLADO

#### Introducir usuario y contraseña.

- El usuario y contraseña le será proporcionado una vez realizada la declaración.
- La contraseña es sensible a mayúsculas/minúsculas por lo debe introducirla tal y cómo se le proporcione.
- No es posible registrarse desde la aplicación.

## EUSKO JAURLARITZA **GOBIERNO VASCO** MIAREN GARAPEN<br>}ARRITASUN<br>}URUMEN SAILA **AMENTO DE DESARROLLO<br>MICO, SOSTENIBILIDAD**<br>D. AMBIENTE Bizkaia <sub>·</sub> araba álava ArgazkiPAC Usuario Contraseña D ACCEDER

#### Seleccionar tipo de fotografía a enviar

- Desde "Aportar fotos" podemos enviar fotos preventivas.
- Desde "Incidencias Monitorización" podemos enviar las fotos requeridas por parte de la Monitorización PAC.
- En ambos casos la mecánica es igual a la hora de visualizar datos, sacar fotos y enviar los reportes.

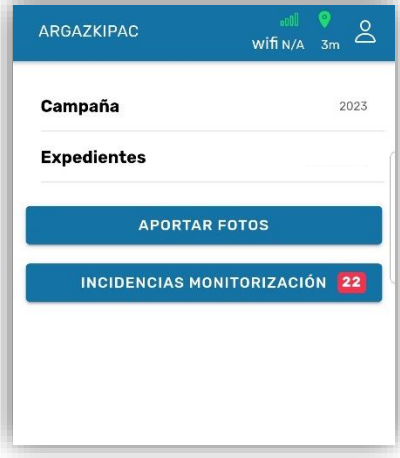

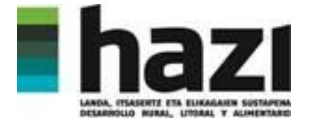

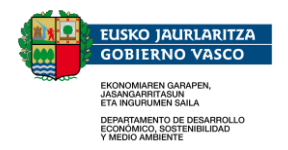

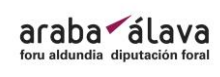

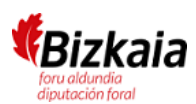

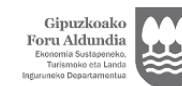

Diputación Foral<br>de Gipuzkoa

#### Seleccionar un reporte pendiente

- Se le enviará un aviso para que resuelva una petición pendiente en la aplicación.
- Los reportes pendientes se cargan automáticamente en el apartado "Pendientes" de la aplicación.
- Pulse en el área correspondiente al reporte y accederá a los datos de éste.
- Una vez aportada la información correspondiente, los reportes no volverán a aparecer en la aplicación.
- Los reportes pueden ser visualizados en modo mapa o modo tabla.
- En el modo "Mapa" en cualquiera de los dos casos, "Aportara Fotografías" e "Incidencias Monitorización", al hacer click sobre cualquiera de las geometrías del mapa accederemos al formulario con los datos del reporte.

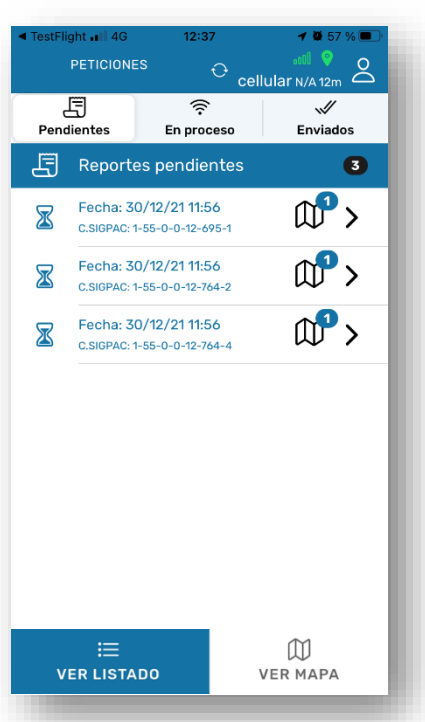

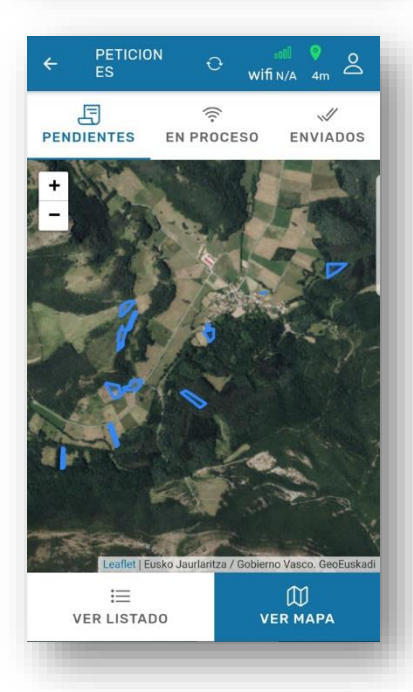

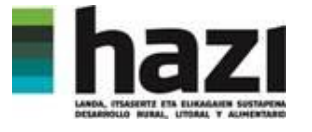

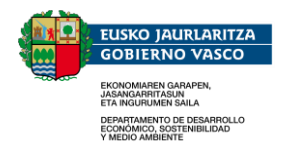

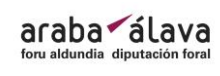

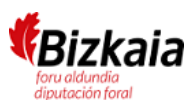

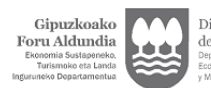

Diputación Foral de Gipuzkoa

#### Seleccionar una zona a reportar

- Cada una de las peticiones puede requerir el aporte de información para una o varias zonas.
- Pulse sobre una de las zonas a reportar para acceder a la pantalla de localización y de captura de fotografías.

La primera vez que utilice la aplicación debe conceder permisos para acceder a la ubicación del dispositivo y para hacer fotos.

- El mapa muestra la información del SIGPAC sobre la ortofotografía más actual y la zona de la que debe aportarse información resaltada con diferentes colores. La trama rallada  $\Box$  se corresponde con la línea de declaración afectada y la zona azul oscura con la zona de la que se requiere fotografía.
- El icono muestra dónde se encuentra y hacia dónde está orientado el dispositivo. Asímismo alrededor del punto aparecerá un círculo indicando la precisión de la señal GPS.
- Es posible desplazarse por el mapa y después volver a la extensión original pulsando en el icono  $\left(\bigcap_{i=1}^{n} A_i\right)$
- Pulse el icono  $\Box$   $\Box$  para acceder al menú de captura de fotografías. Éste únicamente estará activo cuando la precisión sea inferior a 15 metros.

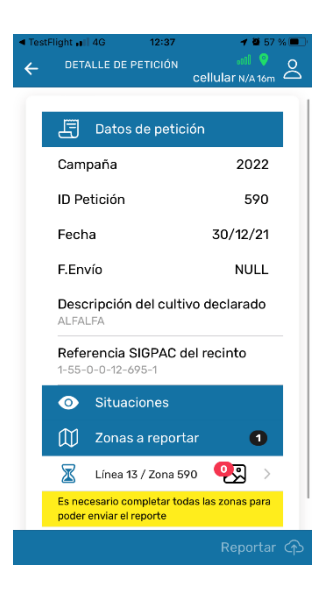

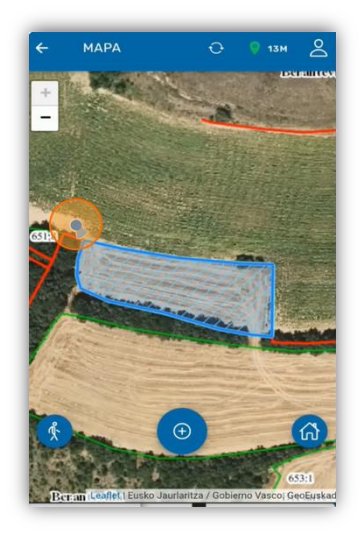

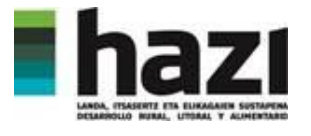

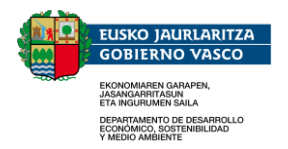

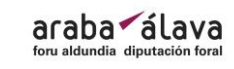

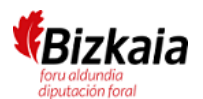

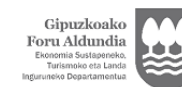

Diputación Foral<br>de Gipuzkoa

#### Capturar fotografías

- Pulse en el icono  $\circ$   $\circ$  para acceder a la cámara fotográfica del dispositivo.
- Una vez capturada la fotografía, verá una previsualización de ésta.
- Es posible aportar información adicional sobre el cultivo y el estado fenológico.
- Si desea volver a tomar la fotografía, pulse <sub>.</sub>
- Pulse el icono **para** almacenar la fotografía y continuar con el proceso.

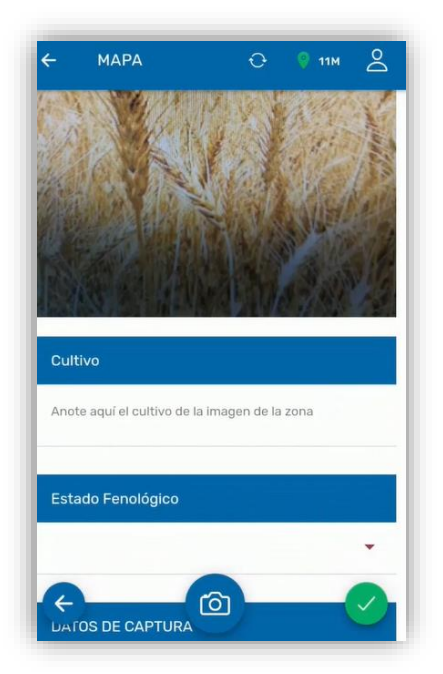

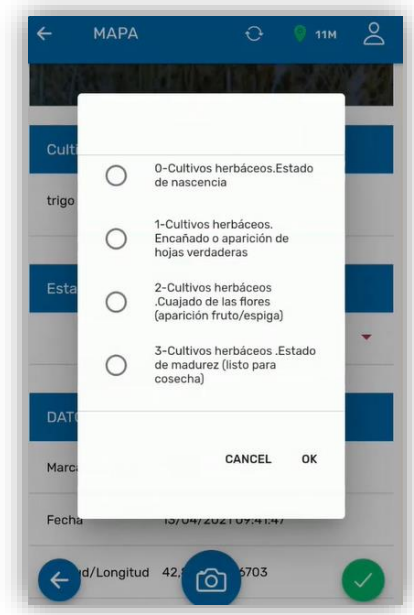

- Debe tomar las fotografías directamente sobre el terreno, no es posible aportar fotografías almacenadas en el dispositivo.
- Las fotografías capturadas se irán añadiendo a la galería superpuesta sobre el mapa. Es posible desplazar lateralmente esta galería.
- Pulse sobre el icono  $\Box$  y repita el proceso del apartado anterior.
- Se deben capturar un mínimo de 2 y un máximo de 6 fotografías por cada zona requerida.
- Si pulsa sobre alguna de las imágenes de la galería, accederá al detalle de esta. Puede eliminarla, tomarla de nuevo o editar las observaciones.
- Una vez capturadas las fotografías se regresa al menú de detalle de petición pulsando en el icono  $\leftarrow$ .

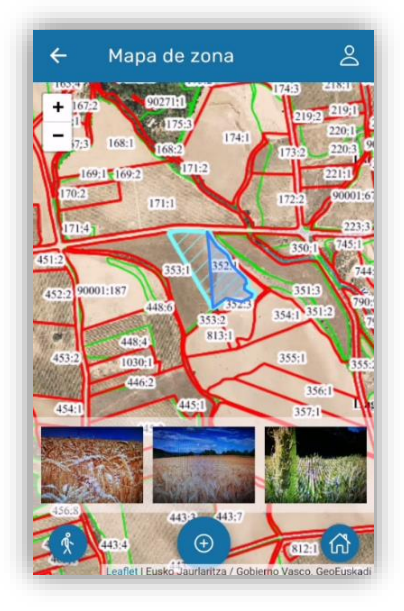

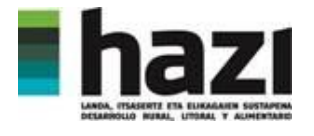

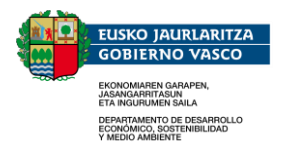

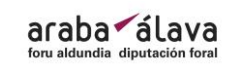

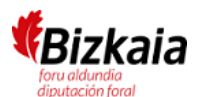

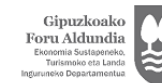

Diputación Foral de Gipuzkoa

#### Reportar zona

- El número de fotografías tomadas se actualizará en el cuadro que identifica la línea y la zona.
- Una vez se tengan entre 2 y 6 fotografías para todas las zonas requeridas podrá utilizar el botón

REPORTAR **CD** 

- Una vez pulse el botón reportar se enviarán las fotografías y el proceso no podrá revertirse.
- Repita los pasos anteriores entrando en cada una de las zonas y enviando las fotografías correspondientes hasta que no queden reportes pendientes.
- Los reportes que por falta de cobertura o fallo en la conexión queden sin enviarse pasarán a "En proceso".
- Una vez la comunicación este activa, estos reportes se enviarán automáticamente.
- En el apartado de "Enviados" se podrán consultar el histórico los reportes enviados.

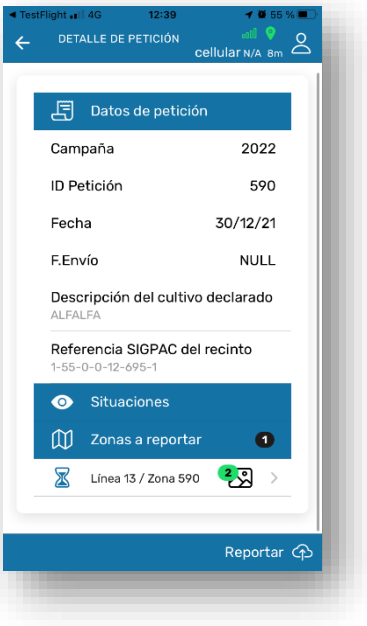

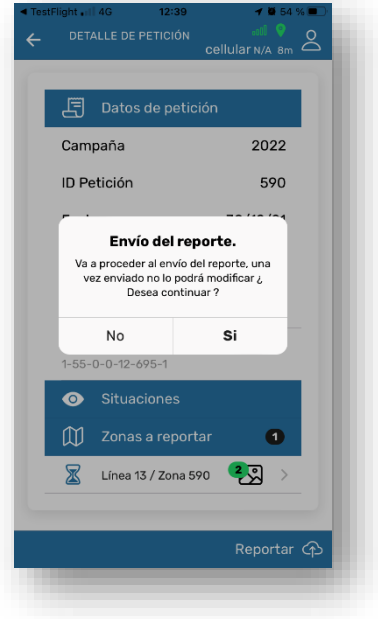

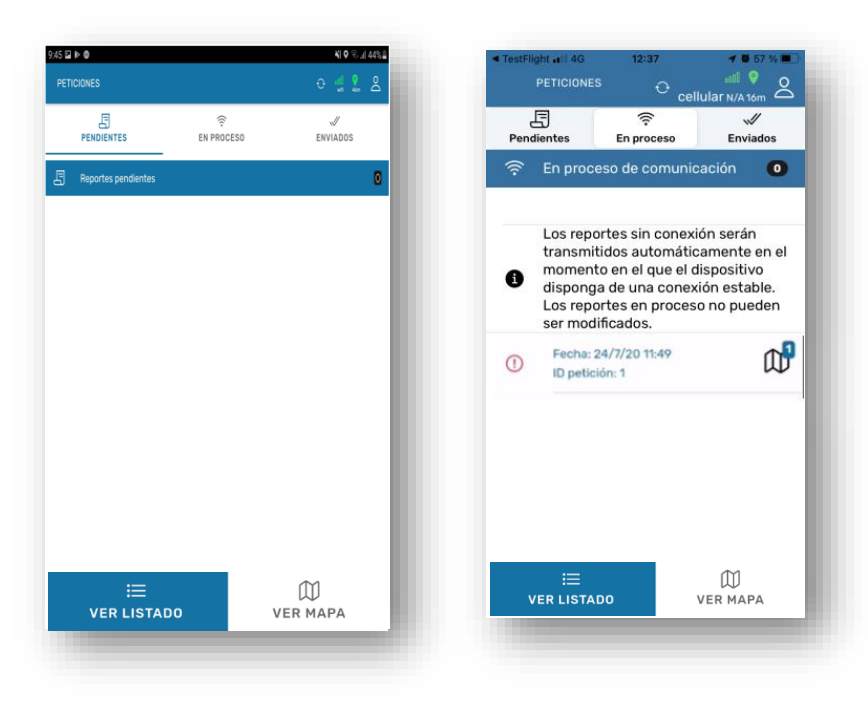

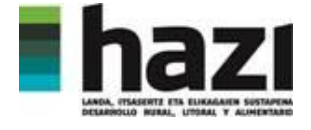

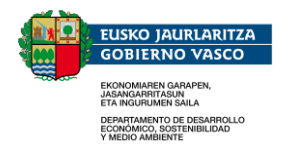

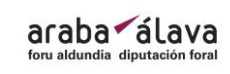

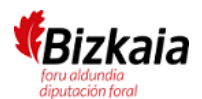

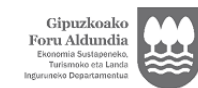

Diputación Foral<br>de Gipuzkoa<br><sup>Departamento de Promoción</sup><br>Económica, Turismo

### Información de contacto

Para cualquier aclaración o problema póngase en contacto con [argazkipac@hazi.eus](mailto:argazkipac@hazi.eus) o póngase en contacto con su OCA.

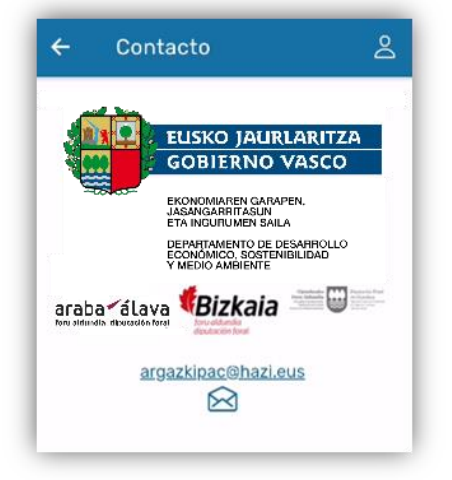

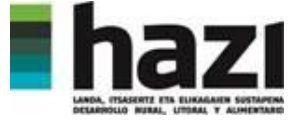